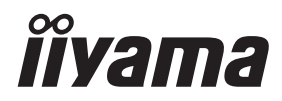

# *MANUALE UTENTE* ProLite

# **Touch Panel PC**

### ProLite TW2223AS  $P<sub>CD</sub>$  ite TW2424AS

Grazie per aver scelto un Pannello touch PC iiyama. Vi raccomandiamo di dedicare alcuni minuti alla lettura di questo manuale prima di installare ed accendere questo Pannello touch PC. Mantenete questo manuale in un posto sicuro per futuri utilizzi.

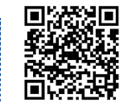

Scannerizzare il codice QR per scoprire ulteriori software/servizi disponibili per il vostro prodotto IIYAMA oppure andare su iiyama.com/signup

**ITALIANO** 

### **MARCHIO CE DICHIARAZIONE DI CONFORMITA'**

Questo Pannello touch PC è conforme ai requisiti della CE/UE Direttiva 2014/53/UE "Direttiva sulle apparecchiature radio", 2009/125/CE "Direttiva ErP" e 2011/65/UE "Direttiva RoHS". Il elettro-sensibilità magnetica è stato scelto ad un livello che consente il funzionamento in aree residenziali, commerciali e industriali locali e piccole imprese, sia all'interno che all'esterno degli edifici. Ogni luogo di funzionamento è caratterizzato dal locale sistema di alimentazione pubblico a bassa tenzione.

Dichiarazione di esposizione alle radiazioni:

Questa apparecchiatura è conforme ai limiti di esposizione alle radiazioni stabiliti dalla CE per un ambiente non controllato. Questa apparecchiatura deve essere installata e utilizzata a una distanza minima di 20 cm tra il radiatore e il corpo.

La gamma di frequenze operative e la potenza massima in uscita (EIRP) sono elencate di seguito:

ProLite TW2223AS

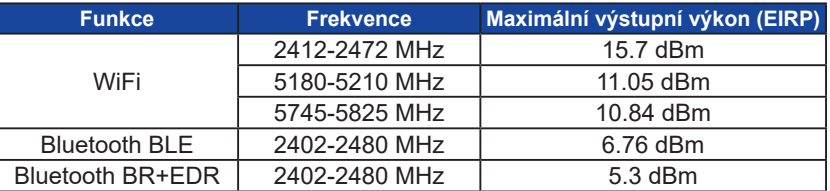

#### ProLite TW2424AS-B1

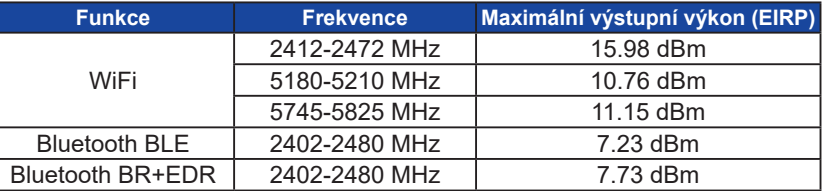

#### ProLite TW2424AS-B1 A / W1 A

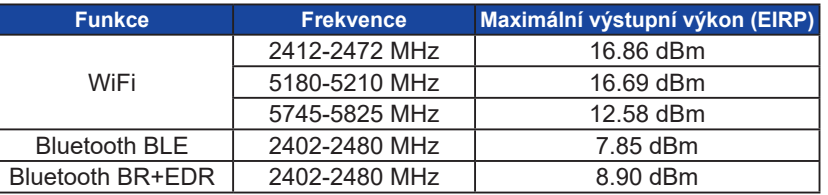

IIYAMA CORPORATION: Wijkermeerstraat 8, 2131 HA Hoofddorp, The Netherlands Modello Numero : TW2223A, TW2424A

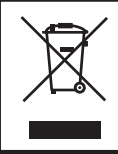

Raccomandiamo di riciclare i prodotti usati. Contattate il vostro rivenditore o un centro assistenza iiyama. Le informazioni relative sono disponibili via internet all'indirizzo: https://iiyama.com. Potete accedere direttamente alla web page di diverse nazioni.

- Ci riserviamo il diritto di modificare le specifiche senza preavviso.
- Tutti i marchi registrati presenti in questo manuale sono di proprietà dei loro rispettivi titolari.

## **INDICE**

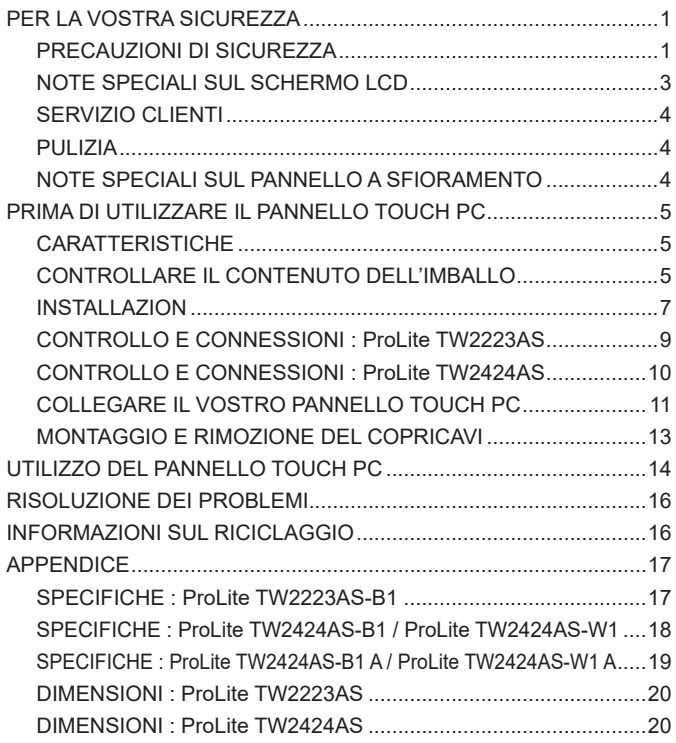

### <span id="page-3-0"></span>**PER LA VOSTRA SICUREZZA**

### **PRECAUZIONI DI SICUREZZA**

### **ATTENZIONE**

### **INTERROMPETE L'UTILIZZO DEL PANNELLO TOUCH PC AL VERIFICARSI DI PROBLEMATICHE**

Se notate qualcosa di anormale come ad esempio fumo o rumori anomali, staccate il Pannello touch PC e contattate immediatamente un rivenditore iiyama o un centro assistenza. Ulteriori utilizzi potrebbero essere pericolosi e causa di incendio o scosse elettriche.

#### **NON RIMUOVERE MAI L'INVOLUCRO**

Circuiti ad alto voltaggio sono all'interno del Pannello touch PC. Rimuovere l'involucro potrebbe esporvi a pericoli.

#### **NON INSERITE ALCUN OGGETTO ALL'INTERNO DEL PANNELLO TOUCH PC**

Non inserite alcun oggetto e nessun liquido all'interno del Pannello touch PC. staccate il Pannello touch PC e contattate immediatamente un rivenditore Iiyama o un centro assistenza. Ulteriori utilizzi potrebbero essere pericolosi e causa di incendio o scosse elettriche.

#### **INSTALLATE IL PANNELLO TOUCH PC SU UNA SUPERFICIE PIATTA E STABILE**

In caso di caduta accidentale il Pannello touch PC potrebbe causare dei danni.

#### **NON UTILIZZATE IL PANNELLO TOUCH PC IN PRESENZA DI LIQUIDI**

Non utilizzare il Pannello touch PC in presenza di liquidi che potrebbero causare incendi o scosse elettriche.

### **UTILIZZATE IL PANNELLO TOUCH PC CON LA SUA SPECIFICA FONTE DI ALIMENTAZIONE**

Assicuratevi di utilizzare il Pannello touch PC con il suo specifico alimentatore. L'uso di un voltaggio incorretto causerà malfunzionamenti e potrebbe causare incendi o scosse elettriche.

#### **USO CORRETTO DELL'ADATTATORE CA**

Utilizzare solo l'Adattatore CA fornito da iiyama. Qualsiasi eccezione può provocare danni all'alimentatore stesso ed al Pannello touch PC, causando possibile incendi o scosse elettriche.

#### **NON SMONTARE L'ADATTATORE CA**

Lo smontaggio dell'Adattatore CA potrebbe esporre al pericolo di incendio o scosse elettriche.

#### **PROTEGGETE I CAVI**

Non tirate o storcete alcun cavo collegato al Pannello touch PC. Non posizionate il Pannello touch PC e alcun peso sui cavi. I cavi se danneggiati potrebbero causare incendi o scosse elettriche.

#### **CONDIZIONI METEREOLOGICHE AVVERSE**

E' consigliabile non utilizzare il Pannello touch PC durante forti temporali. Continui sbalzi di alimentazione potrebbero causare malfunzionamenti. E' inoltre consigliato di non toccare la presa elettrica durante tali circostanze.

#### **PRECAUZIONI**

#### **INSTALLAZIONE**

Non installare il Pannello touch PC in ambienti con forti sbalzi di temperatura oppure in presenza di forte umidità, polvere o fumo. Questo potrebbe causare danni. Inoltre, non deve essere esposto a calore eccessivo come luce solare, fuoco o simili.

#### **NON POSIZIONARE IL PANNELLO TOUCH PC IN POSIZIONI AZZARDATE**

Il Pannello touch PC potrebbe cadere se non correttamente posizionato. Assicuratevi di non posizionare alcun oggetto pesante sul Pannello touch PC e che tutti i cavi siano correttamente posizionati.

#### **SCONNETTERE I CAVI QUANDO MUOVETE IL PANNELLO TOUCH PC**

Quando muovete il Pannello touch PC spegnete il pulsante di avvio, sconnetete l'alimentazione ed i cavi di segnale. Il non rispetto di tali precauzioni potrebbe causare danni.

#### **STACCARE IL PANNELLO TOUCH PC**

Se il Pannello touch PC viene lasciato inutilizzato per un lungo periodo è consigliabile staccare i cavi per evitare possibili danni.

#### **IMPUGNATE LA PRESA QUANDO STACCATE I CAVI**

I alimentatore AC, cavi di alimentazione e di segnale devono sempre essere staccati dalla propria presa e non dal cavo stesso.

#### **NON TOCCATE LE PRESE CON LE MANI BAGNATE**

Staccare o inserire un cavo con le mani bagnate può causare una scossa elettrica.

#### **ATTENZIONE! INFORMAZIONI SULLA BATTERIA**

La batteria non può essere sostituibile. Se è necessario sostituire la batteria, contattare il rivenditore o il centro di assistenza iiyama per motivi di sicurezza.

### **ALTRO**

#### **RACCOMANDAZIONI ERGONOMICHE**

Per evitare affaticamento alla vista non utilizzare il Pannello touch PC in presenza di uno sfondo luninoso oppure in un ambiente buio. Per un ottimo confort il Pannello touch PC dovrebbe rimanere appena sotto il vostro centro occhi e circa 40-60 lontano dagli occhi. Sono raccomandati 10 minuti di pausa ogni ora per evitare problemi alla vista.

### <span id="page-5-0"></span>**NOTE SPECIALI SUL SCHERMO LCD**

I seguenti casi sono da ritenersi normali e non indicano una problematica al schermo LCD.

**NOTA** ■ Si può riscontrare una luminosità irregolare as econda del motivo dlel'immagine in uso. Grazie alla natura dell'LCD una retroimmagine delle schermata precedente può rimanere impressa quando l'immagine è visualizzata per molto tempo. In questo caso un ripristino avviene modificando l'immagine o scollegando l'alimentazione per alcune ore.

### **L'USO**

Questo prodotto può essere utilizzato 24 ore al giorno con una durata limitata. Se si utilizza questo prodotto con una luminosità ridotta al 50% del valore massimo, la durabilità della retroilluminazione a LED è tipicamente di 30.000 ore.

Sono supportati i seguenti orientamenti di installazione: orizzontale, verticale, e face-up (da tavolo).

### **GHOSTING (EFFETTO FANTASMA)**

Siate consapevoli del fatto, che su tutti gli schermi LCD si può sperimentare l'effetto ghosting. L'effetto ghosting si verifica quando vengono visualizzate immagini statiche per un lungo periodo di tempo e un'immagine residua rimane visibile sullo schermo per un tempo prolungato. Questo effetto non è permanente, ma si consiglia di evitare l'utilizzo di immagini fisse per un lungo periodo di tempo.

### **PER PREVENIRE IL GHOSTING (IMMAGINE FANTASMA)**

Per evitare l'effetto ghosting e per prolungare la durabilità del Pannello touch PC, raccomandiamo di seguire questi consigli:

- Utilizzare uno screensaver con grafica in movimento o immagini in bianco e nero.
- Cambiare regolarmente lo sfondo del desktop.
- Abbassare la luminosità del Pannello touch PC.
- Spegnere il Pannello touch PC quando non è in uso o impostare il tempo di spegnimento automatico, utilizzando l'orologio multifunzione.
- Quando il Pannello touch PC è installato in ambienti ad elevata temperatura o in installazioni completamente chiuse, si consiglia vivamente di utilizzare un sistema di ventilazione attivo o ventilatori di raffreddamento.

### **PER ELIMINARE IL GHOSTING (EFFETTO FANTASMA)**

- Spegnere il Pannello touch PC per un periodo di tempo prolungato. Questo periodo può durare diverse ore o diversi giorni.
- Utilizzare uno screen saver (bianco e/o nero) per un periodo di tempo prolungato.

### <span id="page-6-0"></span>**SERVIZIO CLIENTI**

**NOTA S**e dovete restituire l'unità per assistenza e l'imballo originale risulta essere manomesso o mancante, contattate il Vs. Rivenditore o il centro assistenza iiyama.

### **PULIZIA**

- **ATTENZIONE Se rovesciate del liquido sul Pannello touch PC durante la pulizia staccate** immediatamente l'alimentazione e contattate il Vs. Rivenditore o il centro assistenza iiyama.
- **NOTA** Non graffiare lo schermo con oggetti rigidi ed abrasivi.
	- Non usare mai uno dei seguenti solventi. Questi potrebbero causare danni all'involucro ed la superficie dello schermo di tocco:
		- Diluente Benzina Paste abrasive
		- Spray-tipo più pulito Cera Solventi acidi o alcalini
	- L'involucro a contatto per lungo tempo con elementi di plastica o gomma potrebbe degenerarsi o perdere la sua colorazione.
- **INVOLUCRO** Pulire con un panno umido di un detergente non agressivo quindi asciugare con un panno asciutto.
- **TOUCH**  Il Touchscreen può essere pulito usando un panno morbido e pulito imbevuto di
- **SCREEN** detergenti per vetri oppure una miscela al 50/50 di acqua e IPA (alcool isopropilico). Non usare solventi acidi o alcalini per pulire la superficie del pannello (o dello schermo).

### **NOTE SPECIALI SUL PANNELLO A SFIORAMENTO**

**PRECAUZIONI**  $\blacksquare$  Un danneggiamento permanente può occorrere se si usano oggetti taglienti, appuntiti e metallici per attivare il Touch.

Questo può invalidare la garanzia del prodotto.

Raccomandiamo di usare uno stilo conduttivo (Tipo R0,8 o maggiore) o le dita.

### <span id="page-7-0"></span>**PRIMA DI UTILIZZARE IL PANNELLO TOUCH PC**

### **CARATTERISTICHE**

- **Supporta risoluzioni fino a 1920 × 1080**
- ◆ Alto Contrasto 3000:1 (Tipico) / Luminosità 400cd/m<sup>2</sup> (Tipico): **ProLite TW2223AS**
- **Alto Contrasto 1000:1 (Tipico) / Luminosità 250cd/m2 (Tipico): ProLite TW2424AS-B1 / W1**
- ◆ Alto Contrasto 1000:1 (Tipico) / Luminosità 350cd/m<sup>2</sup> (Tipico): **ProLite TW2424AS-B1 A / W1 A**
- **Rotazione automatica**
- **2 × 2W Altoparlanti Stereo: ProLite TW2223AS**
- **2 × 5W Altoparlanti Stereo: ProLite TW2424AS**
- **OS Android**
- **VESA Mounting Standard (100mm×100mm) Compliant**

### **CONTROLLARE IL CONTENUTO DELL'IMBALLO**

I seguenti accessori sono inclusi nell'imballo. Controllate che siano tutti presenti. Se qualcosa risulta mancante o danneggiato contattate per favore il Vs. Rivenditore o il centro assistenza iiyama.

- 
- Adattatore CA<sup>\*1</sup>  $\Box$  Cavo di alimentazione (Tipo: EU/UK)<sup> $*2$ </sup>  $\Box$  Copricavi
- $\blacksquare$  Viti per Copertura cavi (2 Pz)  $\blacksquare$  Viti M4 per montaggio VESA (5 Pz)  $\blacksquare$  Safety Guide
- 

■ Quick Start Guide

### **PRECAUZIONI**

\*<sup>1</sup> Adattatore CA utilizzabile

#### ProLite TW2223AS / ProLite TW2424AS

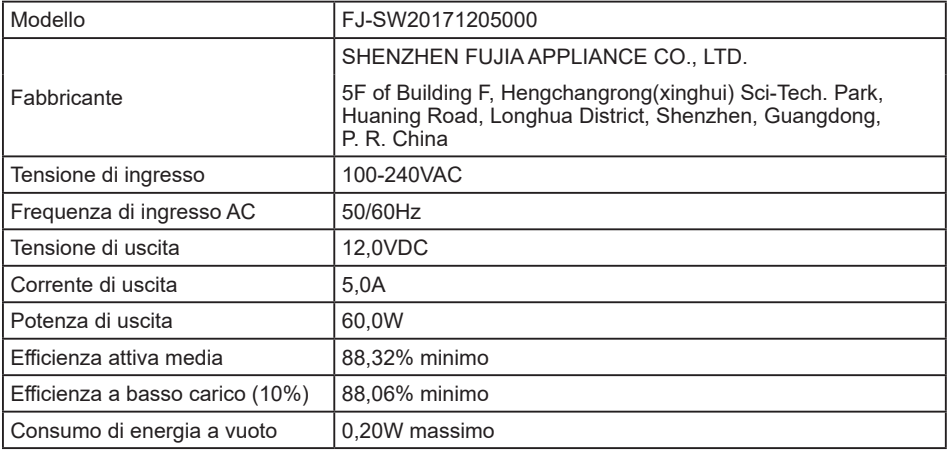

\*² La garanzia non risponde per problemi causati dall'utilizzo di un cavo non fornito dal produttore.

Deve essere usato un cavo di alimentazione maggiore p uguale a H05VVF, 3G, 0,75mm $^2$ .

### <span id="page-9-0"></span>**INSTALLAZION**

### **PRECAUZIONI**

Prima di installare verificate che il muro o braccio del desktop sia sufficentemente robusto per sostenere il peso del Pannello touch PC e delle staffe di fissaggio.

### **[ MONTAGGIO A MURO ]**

#### **PRECAUZIONI**

Quando si utilizza il montaggio a parete, verificare gli spessori della fase di montaggio. Serrare le viti M4 (4 pezzi) verificando la lunghezza "L" di 4mm per fissare il Pannello touch PC. Una vite più lunga può provocare scosse elettriche o danni per il rischio di venire a contatto con parti elettriche all'interno del Pannello touch PC.

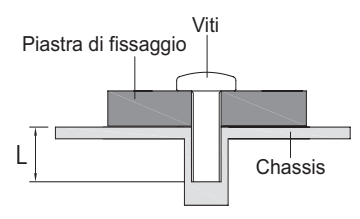

### **[ COSTRUZIONE DEL PRODOTTO ]**

**PRECAUZIONI**

Questo prodotto non è stato progettato per essere utilizzato in ambiente ad alta temperatura. Se il prodotto viene posto in un armadio all'esterno, è necessario predisporre opportune ventole di raffreddamento e ventilazione per mantenere la temperatura di esercizio nel range operativo del prodotto.

### **[ ROTAZIONE DELLO SCHERMO ]**

Questo Pannello touch PC è progettato per essere compatibile in modalità orizzontale, verticale e a faccia in su.

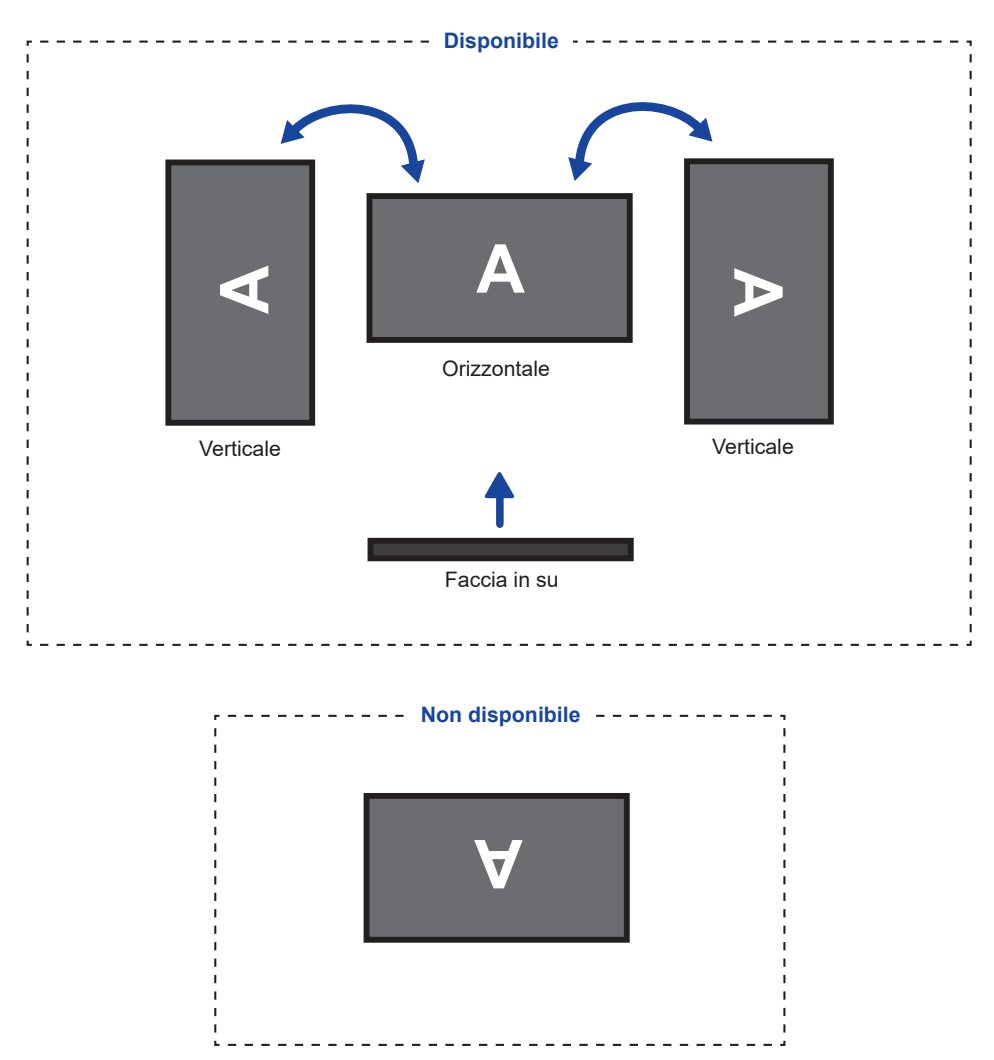

### <span id="page-11-0"></span>**CONTROLLO E CONNESSIONI : ProLite TW2223AS**

<Fronte> <Posteriore e Inferiore>

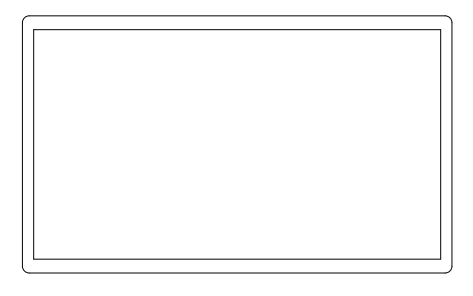

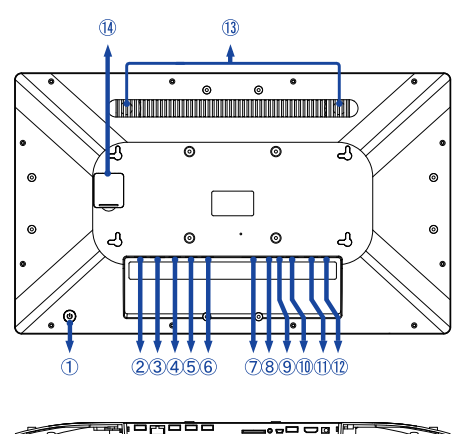

(1) Interruttore di alimentazione ( $\cup$ )

 Modalità sospensione: Premere il pulsante di accensione o toccare lo schermo per svegliare il dispositivo. **Tasto scelta rapida**

Spegnimento: Tenere premuto per 3 secondi mentre l'alimentazione è accesa.

- Connettore USB (USB 2,0: DC5V, 500mA) (USB 2,0)
- Connettore RJ45 (LAN)
- Connettore USB (USB 2,0: DC5V, 500mA) (USB 2,0)
- Porta seriale: Per il personale di manutenzione (DC5V, 100mA)
- Porta seriale: Per il personale di manutenzione (DC5V, 100mA)
- Slot per scheda SD (SD Card)
- $\circledR$  Jack audio per cuffie e microfono ( $\Omega$ )
- Connettore USB OTG (DC5V, 500mA) (OTG)

Il computer collegato a questa porta può accedere alla Micro SD Card / memoria interna o esterna del Pannello touch PC.

- Connettore USB (USB3,2 Gen 1: 5Gbps, 5V, 900mA) (USB 3,2)
- Connettore HDMI (HDMI OUT)
- (12) Connettore per Adattatore CA (===: Corrente diretta) (DC)
- Altoparlanti

**NOTA**

Non disponibile in questo modello

### <span id="page-12-0"></span>**CONTROLLO E CONNESSIONI : ProLite TW2424AS**

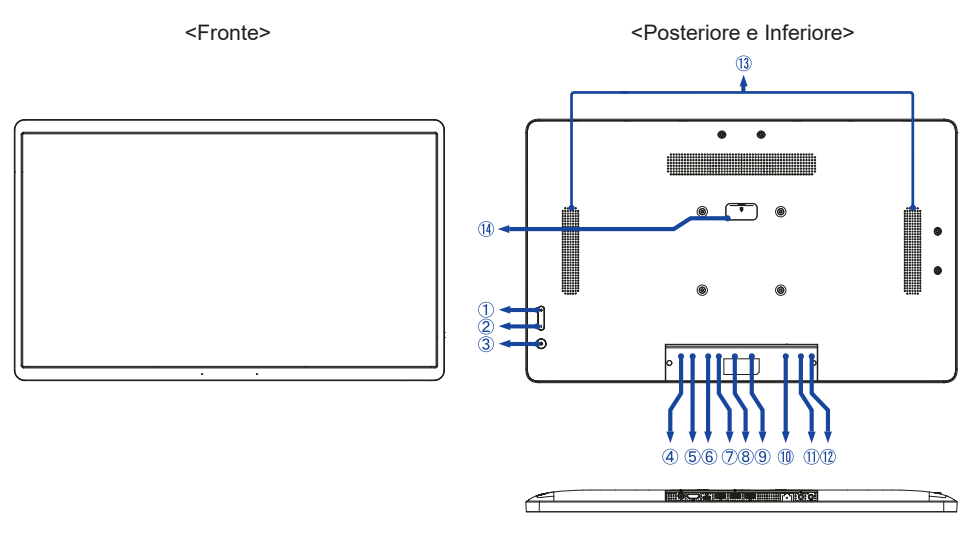

- $(1)$  Pulsante Volume +  $( + )$
- $(2)$  Pulsante Volume  $(-)$
- (3) Interruttore di alimentazione ( $\cup$ )

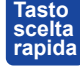

 Modalità sospensione: Premere il pulsante di accensione o toccare lo schermo per svegliare il dispositivo.

 Spegnimento: Tieni premuto per 1 secondo per visualizzare le opzioni di riavvio e spegnimento.

Screenshot: Premere (b) e – contemporaneamente.

- (4) Connettore per Adattatore CA (===: Corrente diretta) (DC)
- Connettore HDMI (HDMI IN)
- Connettore USB tipo-C (DC5V, 900mA, solo uscita video) (USB C)
	- Il computer collegato a questa porta può accedere alla Micro SD Card / memoria **NOTA** interna o esterna del Pannello touch PC.
- Connettore USB (USB3,2 Gen 1: 5Gbps, 5V, 900mA) (USB 3,2)
- Connettore USB (USB 2,0: DC5V, 500mA) (USB 2,0)
- Connettore USB (USB 2,0: DC5V, 500mA) (USB 2,0)
- Connettore RJ45 (LAN)
- $(1)$  Connettore cuffie  $(Q)$
- $(1)$  Connettore del microfono  $($   $\mathcal{P})$
- Non disponibile in questo modello

### <span id="page-13-0"></span>**COLLEGARE IL VOSTRO PANNELLO TOUCH PC**

- Collegare l'Adattatore CA al Pannello touch PC e quindi alla presa elettrica.
- Accendere il Pannello touch PC.
- Si prega di confermare che il sistema di distribuzione nell'installazione dell'edificio deve fornire l'interruttore automatico da 120/240V, 20A (massimo). **NOTA**
	- Apparecchiature di classe I tipo A devono essere alla terra.
	- La presa deve essere posizionata vicino all'apparecchio e deve essere facilmente accessibile.
	- Un'eccessiva pressione sonora nelle cuffie può causare danni all'udito.
	- La configurazione iniziale del sistema operativo richiede circa 5-10 minuti.
	- Per configurare il sistema operativo Android per il computer touch, accendere il computer touch e seguire le istruzioni sullo schermo.

[Esempio di connessione]

ProLite TW2223AS

<Posteriore>

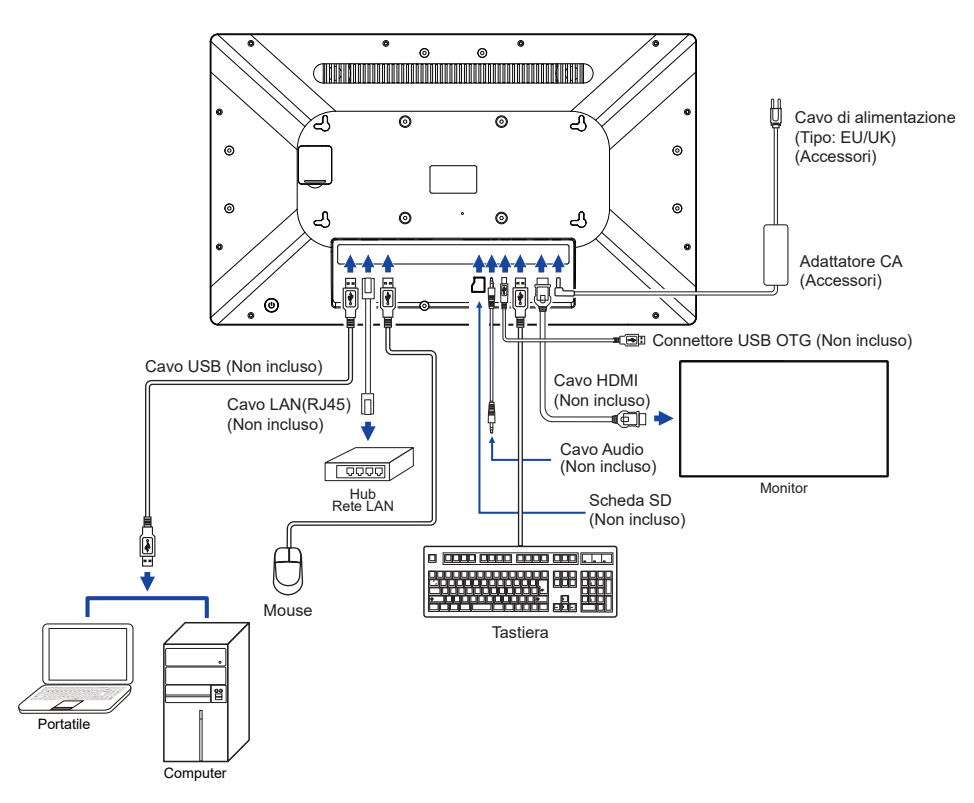

<Posteriore>

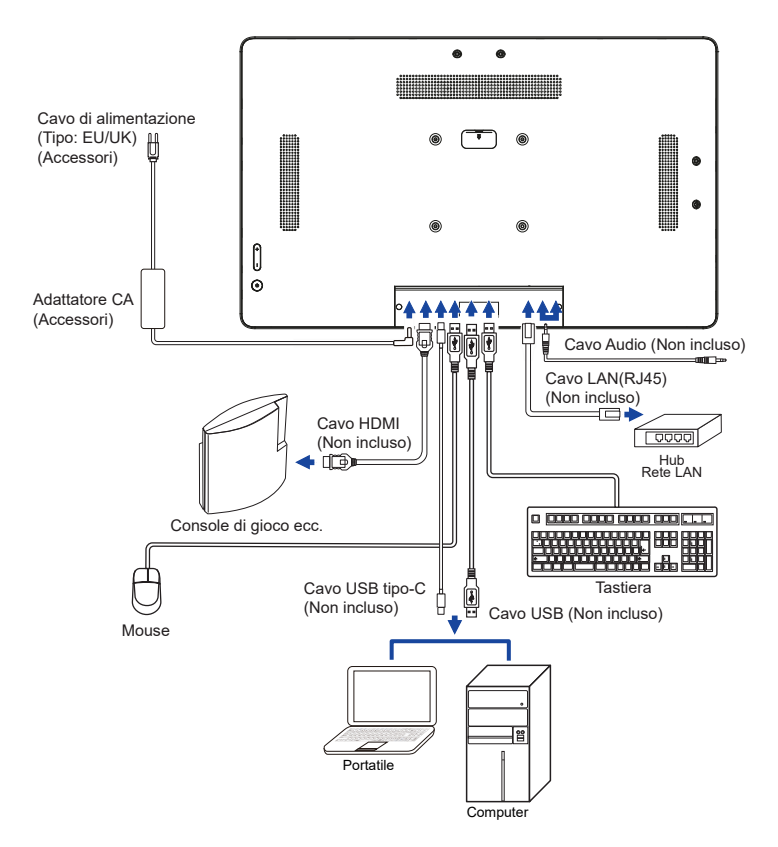

### <span id="page-15-0"></span>**MONTAGGIO E RIMOZIONE DEL COPRICAVI**

Mettere un pezzo di panno morbido sul tavolo per evitare che il Pannello touch PC si graffi. Posizionare il Pannello touch PC su un tavolo con la parte anteriore rivolta verso il basso.

### **[ Montaggio ]**

- Far passare i cavi di collegamento attraverso i fori del copricavi.
- Fissare saldamente il copricavi con le viti.

### **[ Rimozione ]**

Svitare per rimuovere il copricavi.

ProLite TW2223AS

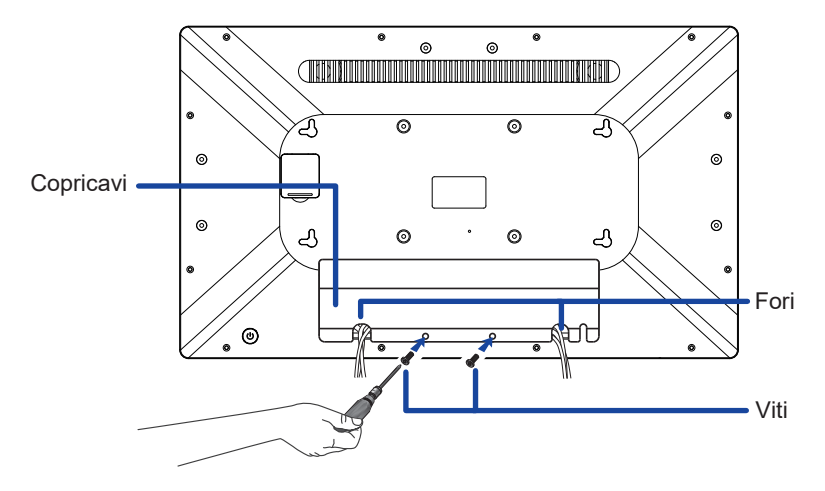

ProLite TW2424AS

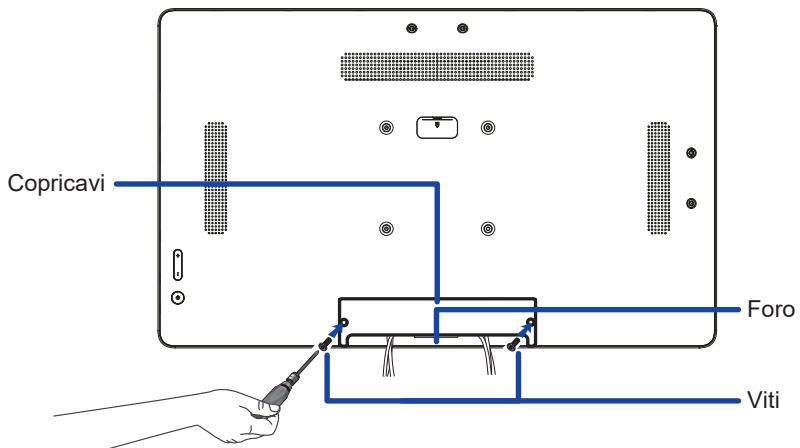

### <span id="page-16-0"></span>**UTILIZZO DEL PANNELLO TOUCH PC**

**La schermata iniziale viene visualizzata quando il Pannello touch PC è acceso.**

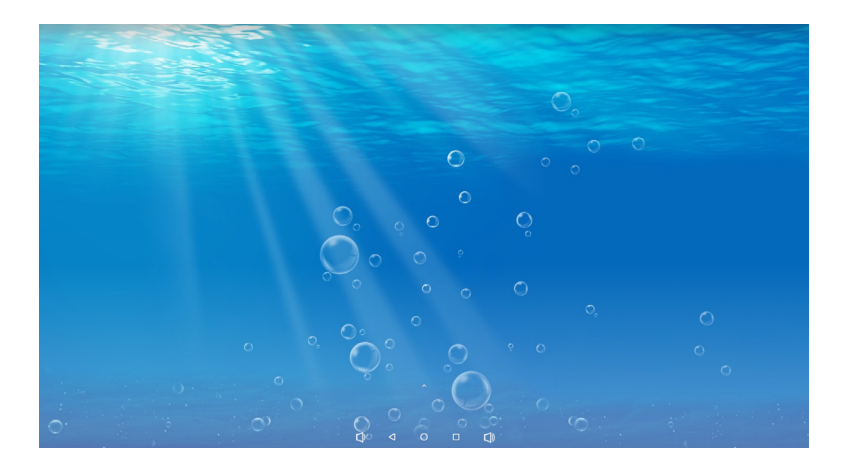

#### **<Icone barra sistema>**

- $\Box$ : Abbassare volume
- : Tornare all'uscita e alla pagina precedente.
- : Tornare alla schermata iniziale.
- : Mostra un elenco di applicazioni eseguite di recente.
- $\Box$ ) : Alzare volume
- : Mostra tutte le Apps.

#### **Istruzioni per l'uso della modalità KIOSK**

Andare su Impostazioni -> Accessibilitá -> Controlli di Interazione

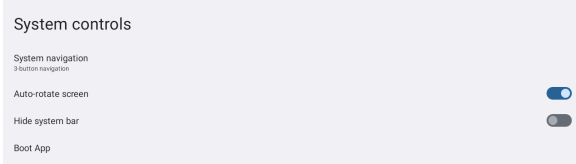

- Andare su Boot App e scegliere l'app che da eseguire in modalitá kiosk dopo l'avviamento dello schermo.
- Attivare la funzione Hide System bar, affinché l'utilizzatore non possa uscire dalla app (salvo se l'app disponga di una opzione per uscirne)
- In Navigazione del sistema scegliere Navigazione con tre pulsanti.
- Dopo aver ravviato lo schermo, lo schermo eseguirá l'app automaticamente.
- Per attivare la barra di Sistema premere il pulsante di alimentazione sul retro dello schermo due vote. Cosí facendo il parametro Nascondere la barra di sistena sará disattivato

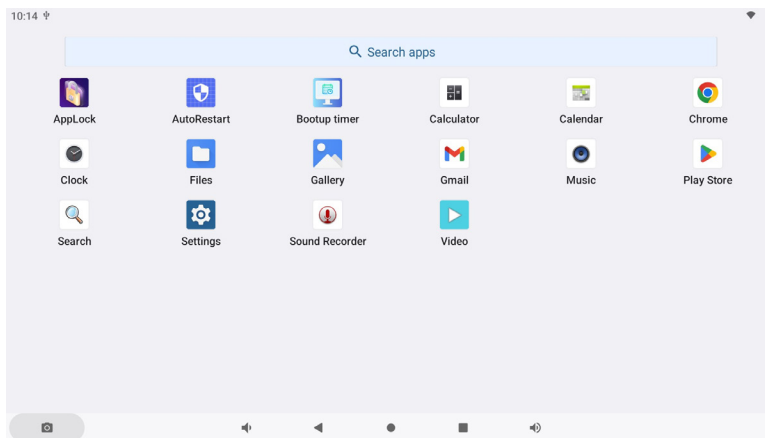

#### **<Applicazioni>**

\*

- **Como Blocca l'applicazione inserendo una password di 4 cifre.** 
	- : Gestisci il tempo di riavvio.
	- : Gestire il tempo di accensione / spegnimento.
- **■**: Calcolatrice
- **Discriminal**: Calendario
- **O**: Chrome
- :Sveglia / Orologio / Timer / Cronometro
- **Confluit**: Gestisci file e cartelle sul dispositivo.
- **PM**: Organizza gli album.
- $\blacksquare$ : Gmail
- **O** Riproduci file audio.
- **D**: Play store.
- **Q**: Search engine.
- : System preferences
- **Q**: Registratore suono
- : Riproduci file video.

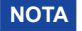

**\*** USB Slave Lock: Accesso disabilitato alla scheda Micro SD / memoria interna o esterna **NOTA** del Pannello touch PC tramite la porta USB Slave.

Key Lock: Disabilita Interruttore di alimentazione, i pulsanti Volume + e Volume –.

### <span id="page-18-0"></span>**RISOLUZIONE DEI PROBLEMI**

Se il Pannello touch PC smette di funzionare correttamente, verificate i seguenti punti per una possibile soluzione.

- 1. Eseguite i settaggi descritti nella sezione UTILIZZO DEL PANNELLO TOUCH PC a seconda del problema riscontrato. Se il Pannello touch PC non mostra alcuna immagine saltate al punto 2.
- 2. Verificate i seguenti punti se non trovate opportuna soluzione nella sezione UTILIZZO DEL PANNELLO TOUCH PC o se il problema persiste.
- 3. Se incontrate un problema non descritto a seguire o che non potete risolvere, contattate il VS. Rivenditore o un centro assistenza iiyama.

#### **Problemi Controllare**

- L'immagine non appare. L'adattatore CA e il cavo di alimentazione sono saldamente inseriti nel connettore e nella presa.
	- L'alimentazione è accesa.
	- La presa di corrente funziona. Per favore verificate con un altro equipaggiamento.
	- Se il Pannello touch PC è in modalità sospensione, premere l'interruttore di alimentazione o qualsiasi altro pulsante o toccare lo schermo.
	- **NOTA** Per impostazione predefinita, il Pannello touch PC entra in modalità sospensione dopo 10 minuti di inattività. Puoi scegliere "Never" in applicazione di Settings / Display / Timeout dello schermo.
	- Aumentare la luminosità.
	- $\Pi$ l pin dei connettori non sono storti o rotti.
- Lo schermo trema. □ Il voltaggio di alimentazione è compreso nelle specifiche del Pannello touch PC.
- 3) Nessun audio Il volume è acceso. Controllare le impostazioni del suono.
- Il touchscreen non Ci vogliono circa 15 secondi o più per attivare la funzione di touch funziona. screen P-CAP dopo che l'alimentazione è spenta e accesa. Questo è il funzionamento normale. Si prega di attendere per un certo periodo.

### **INFORMAZIONI SUL RICICLAGGIO**

Per il rispetto dell'ambiente per favore non disperdete il Pannello touch PC. Visitate il nostro sito: https://iiyama.com per il riciclaggio.

### <span id="page-19-0"></span>**APPENDICE**

# **SPECIFICHE : ProLite TW2223AS-B1**

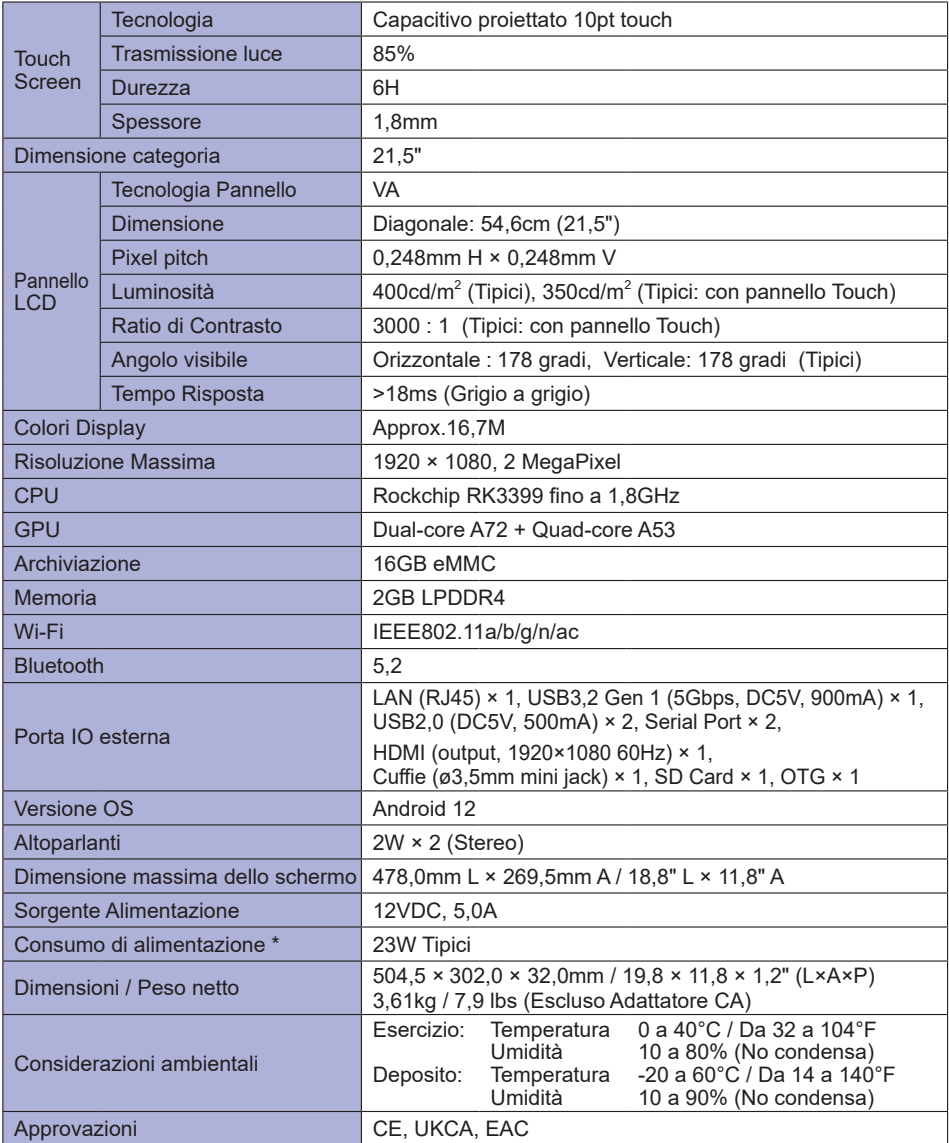

**NOTA** \* Quando i dispositivi USB non sono collegati.

### <span id="page-20-0"></span>**SPECIFICHE : ProLite TW2424AS-B1 / ProLite TW2424AS-W1**

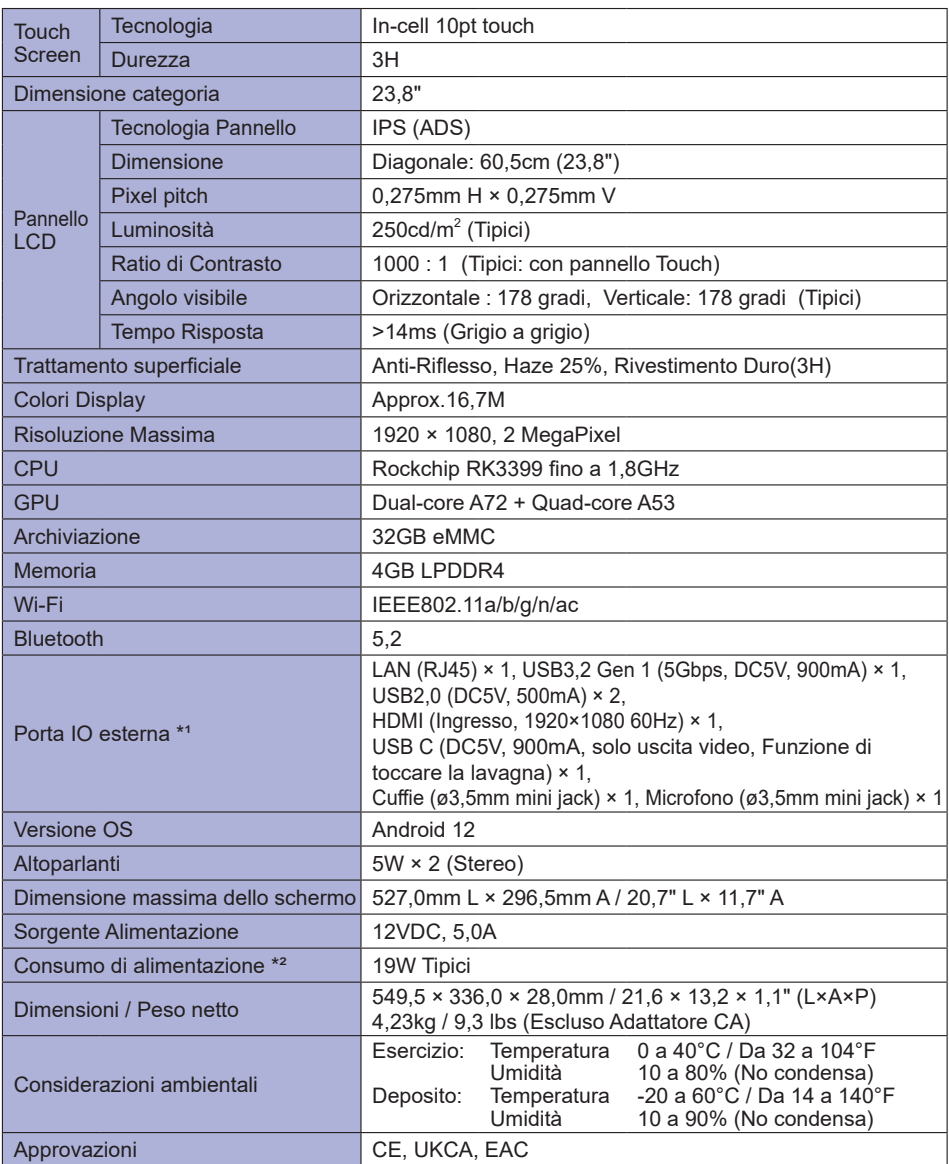

**ITALIANO ITALIANO**

> **NOTA** \*1 USB C supporta solo la modalità specchio nell'uscita video, la modalità touch supporta solo il sistema operativo Win 10 e 11.

\*² Quando i dispositivi USB non sono collegati.

### <span id="page-21-0"></span>**SPECIFICHE : ProLite TW2424AS-B1 A / ProLite TW2424AS-W1 A**

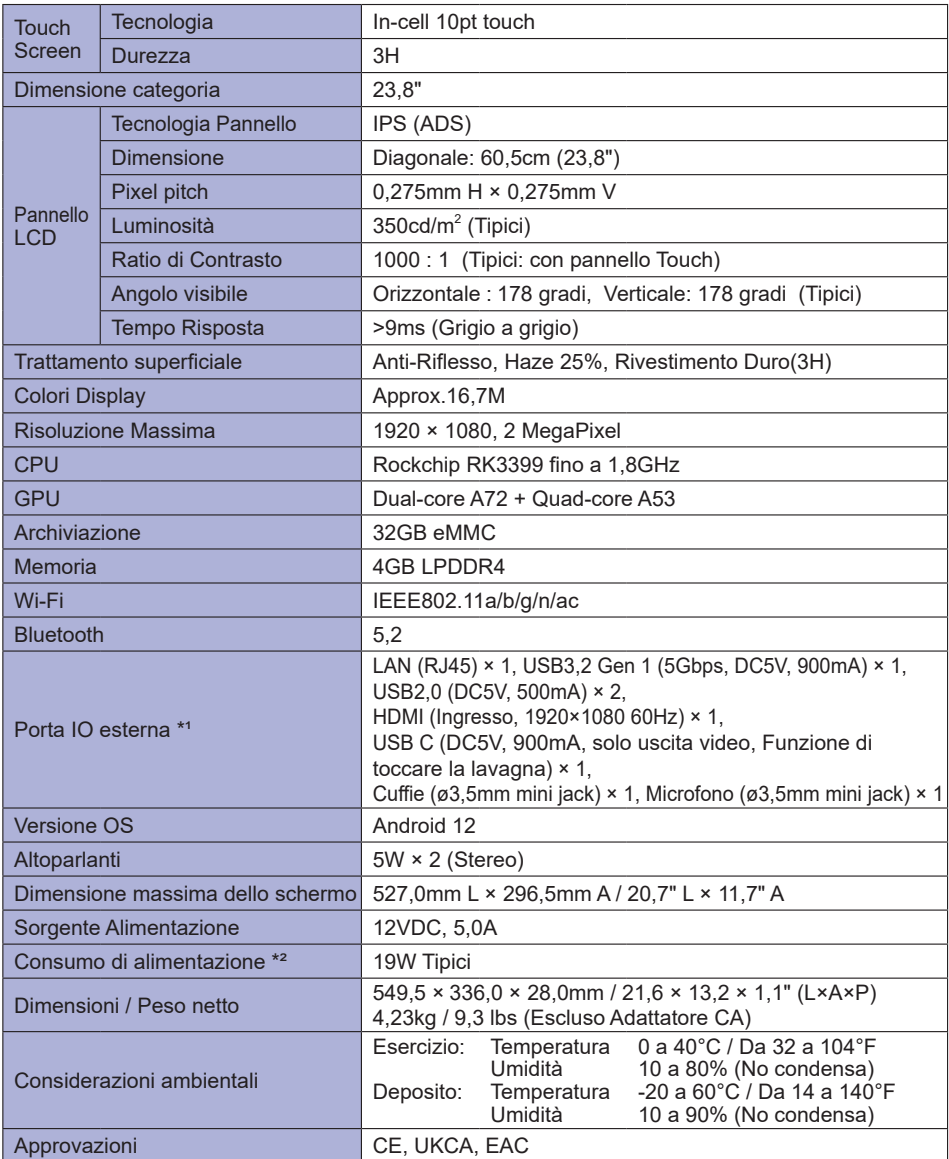

**NOTA**

\*1 USB C supporta solo la modalità specchio nell'uscita video, la modalità touch supporta solo il sistema operativo Win 10 e 11.

\*² Quando i dispositivi USB non sono collegati.

### <span id="page-22-0"></span>**DIMENSIONI : ProLite TW2223AS**

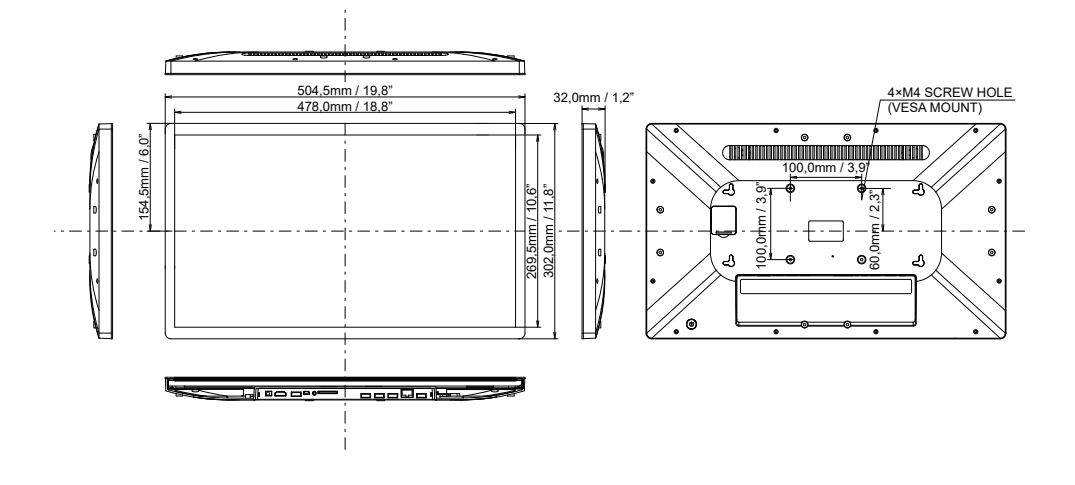

### **DIMENSIONI : ProLite TW2424AS**

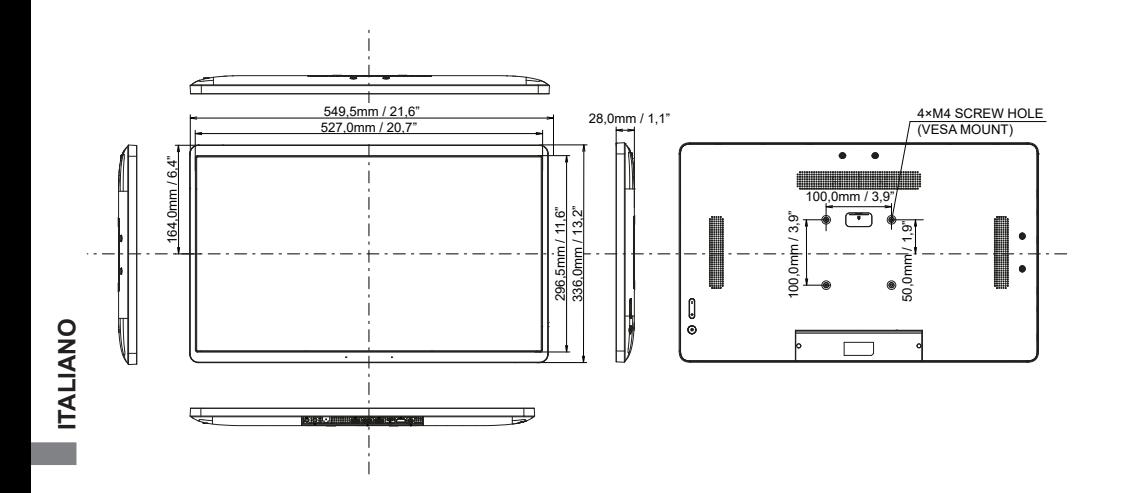